# Ontwerpstudio printerinstellingen

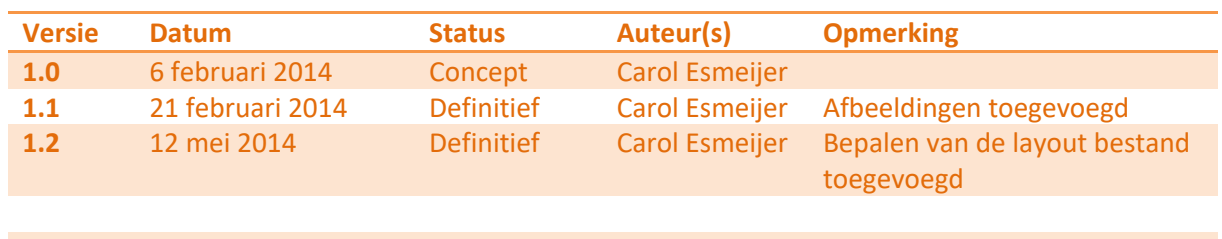

### **Document beheer**

### **Inleiding**

De software van Compad bieden de mogelijkheid om layouts, zoals voor facturen geheel naar eigen ontwerp aan te passen. Hierbij is het zelf mogelijk om printerinstellingen zoals de papierlade die gebruikt moet worden, of het voorzien van watermerk opties in de layout op te nemen.

Tegenwoordig hebben veel printers hele specifieke eigenschappen. Als u via een tekstverwerker zoals Microsoft Word een document afdrukt, kunt u al deze printer specifieke instellingen selecteren om zo uw document zo optimaal mogelijk af te drukken.

De software van Compad biedt deze mogelijkheid ook. In dit document wordt uitgelegd hoe u deze specifieke printerinstellingen kunt vastleggen (en vastzetten) in de layout. Aan het eind van dit document wordt de werking van de printer specifieke instellingen ook nog in technische zin beschreven.

### **Printer koppelen aan een layout**

Binnen de software van Compad is het mogelijk om aan een bepaalde layout een printer te koppelen. Dit is erg handig wanneer u meerdere printers tot uw beschikking heeft, maar een bepaalde layout altijd op één specifieke printer afgedrukt moet worden. Een voorbeeld hiervan kan zijn de etiketten die uw via een speciale etiketten/labelprinter wilt afdrukken.

U kan de printer aan een layout toekennen door het volgen van de onderstaande procedure:

1. Ga naar **Beheer | Rapport Layout manager**

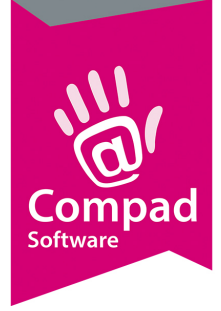

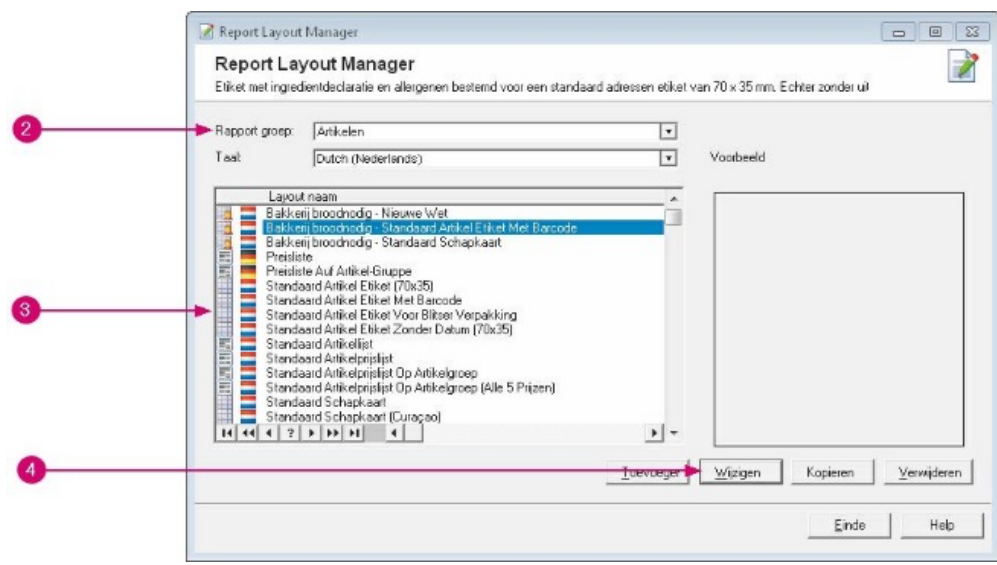

- 2. Kies middels de keuzelijst **Rapportgroep** de gewenste rapport layout groep
- 3. Selecteer de layout waaraan uw een printer wilt toekennen.
- 4. Klik op de opdrachtknop **Wijzigen**

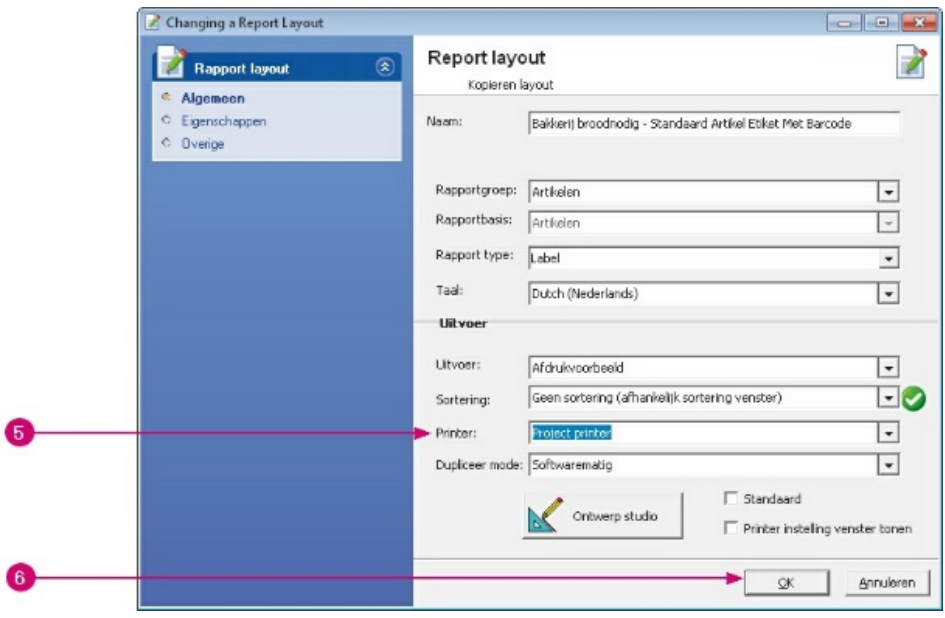

- 5. Kies middels de keuzelijst **Printer** voor de gewenste printer
- 6. Klik op de opdrachtknop **Ok** om de wijziging op te slaan

In de keuzelijst **Printer** staan de printers die via uw computer toegankelijk zijn. Wanneer uw computer waarop u werkt deel uit maakt van een computernetwerk dan staan in deze lijst ook de netwerkprinters. Het opvragen van deze lijst kan enige tijd in beslagnemen afhankelijk van de omvang van uw computernetwerk.

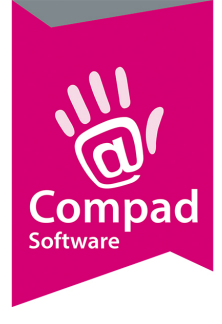

Bij de selectie een netwerkprinter dient u rekening te houden dat deze printer wel voor alle gebruikers toegankelijk is. Als u namelijk een layout koppelt aan een printer die niet altijd voor alle gebruikers van Compad toegankelijk is, kan het voorkomen dat andere gebruikers niet altijd de gewenste rapporten kunnen afdrukken.

In de lijst van beschikbare printers staan altijd twee speciale printers, namelijk :

#### • **De standaard printer**;

Wanneer u kiest voor de standaard printer zal het rapport altijd worden afgedrukt op de standaard printer die aan de gebruiker is gekoppeld. Dit is erg handig wanneer een rapport op de voor de eindgebruiker dichtstbijzijnde printer moet worden afgedrukt.

• **De project printer**

De project printer stelt u in staan om zeer specifieke printerinstellingen (zoals papierlade, afdrukkwaliteit, dubbelzijdig printer, watermerken, etc.) in de layout vast te leggen.

Deze speciale printers staan bovenaan de lijst, boven de lijn met de beschikbare printers. Hieronder gaan wij dieper in het deze speciale printers.

### **Gebruik van de project printer**

Wanneer u specifieke printer instellingen zoals de papierlade, afdrukkwaliteit, dubbelzijdig afdrukken, meerdere pagina's afdrukken op één vel papier, watermerken en dergelijke wilt koppelen aan een layout dan legt u dergelijke specifieke printerinstellingen vast in de layout middels een zogenaamde *projectprinter*.

> *LET OP: De projectprinter is alleen beschikbaar bij eigen layouts. Bij standaard layouts kunt u geen projectprinter koppelen.*

Om deze specifieke printerinstellingen te koppelen aan een bepaalde layout dient u als eerste de projectprinter aan de layout te koppelen. Dat kan middels de onderstaande procedure:

1. Ga naar **Beheer | Rapport Layout manager**

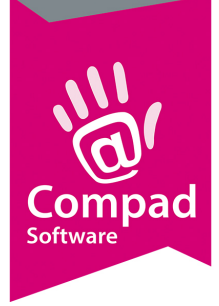

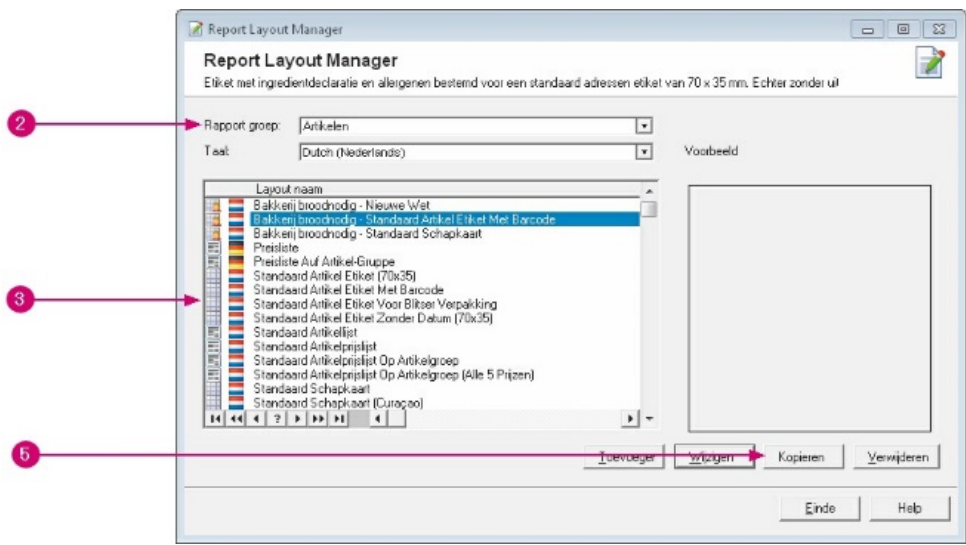

- 2. Kies middels de keuzelijst **Rapportgroep** de gewenste rapport layout groep
- 3. Selecteer de layout waaraan uw een projectprinter wilt toekennen.
- 4. Is de door u geselecteerde layout een eigen layout, ga dan naar stap 10
- 5. Omdat u aan een standaard layout geen projectprinter kunt koppelen, dient u deze standaard layout eerst te kopiëren. Klik hiervoor op de opdrachtknop **Kopieren**

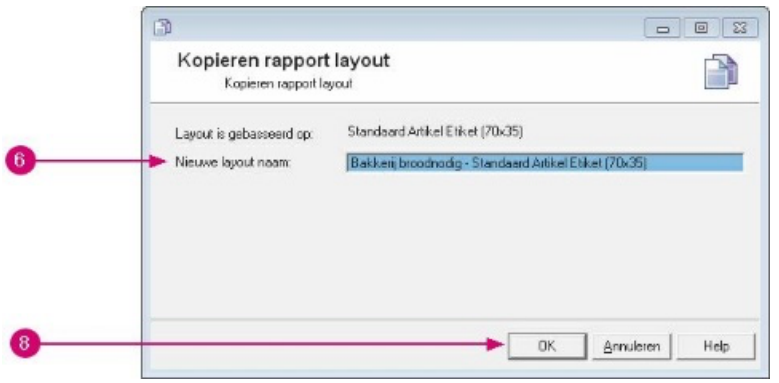

- 6. Geef in het invoervak **Naam** de nieuwe naam van de layout op
- 7. Druk op de TAB toets
- 8. Klik op de opdrachtknop **Ok**
- 9. Uw nieuwe layout is nu beschikbaar in de lijst van layouts. Selecteer uw nieuwe rapport layout.

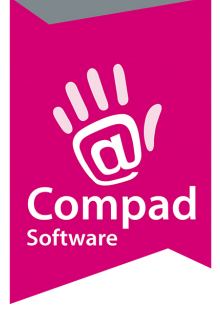

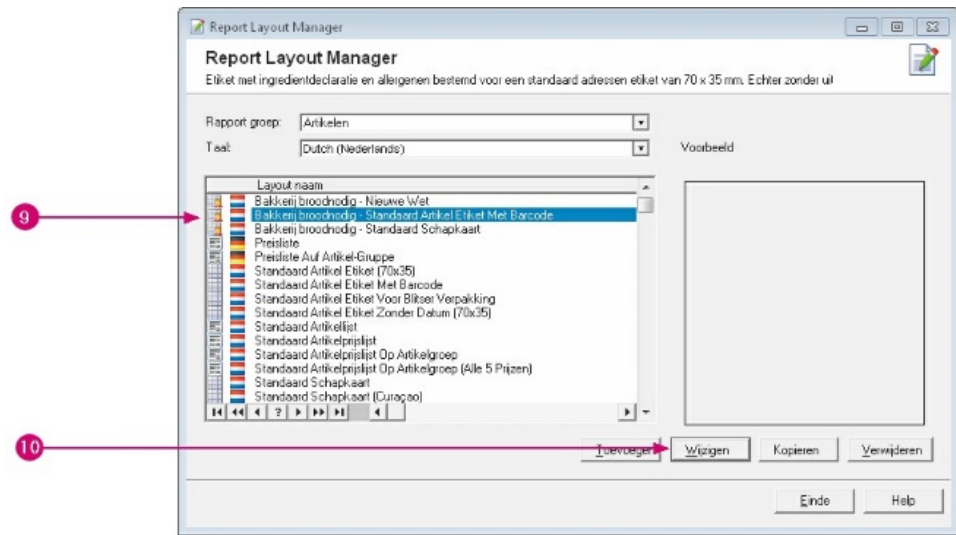

10. Klik op de opdrachtknop **Wijzigen**

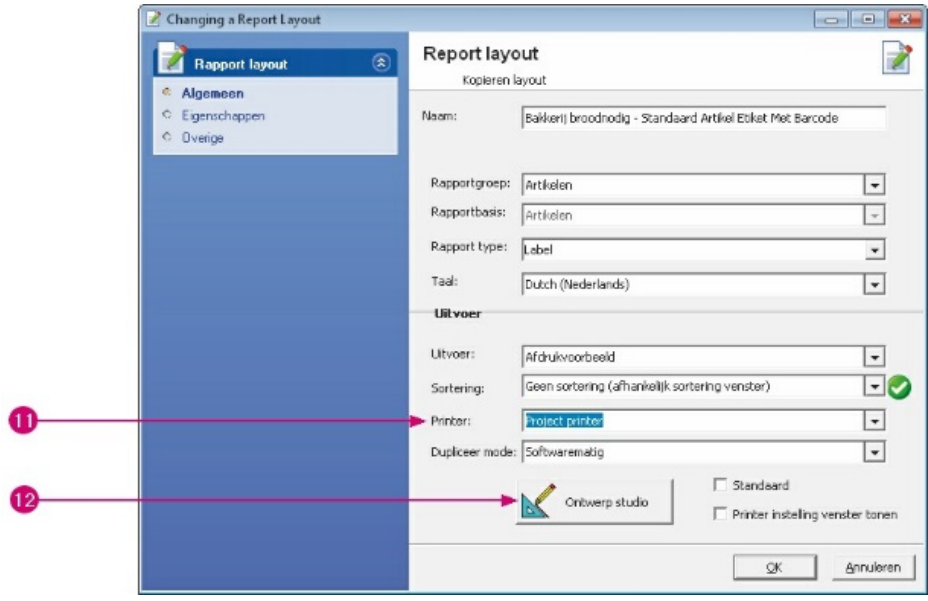

- 11. Kies middels de keuzelijst **Printer** voor de *Projectprinter*
- 12. Vervolgens klikt u op de opdrachtknop **Ontwerpstudio**
- 13. In de ontwerpstudio klikt u op de menu **Project**

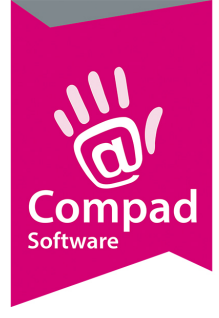

### 14. Daarna op de menu optie **Layout bereik**

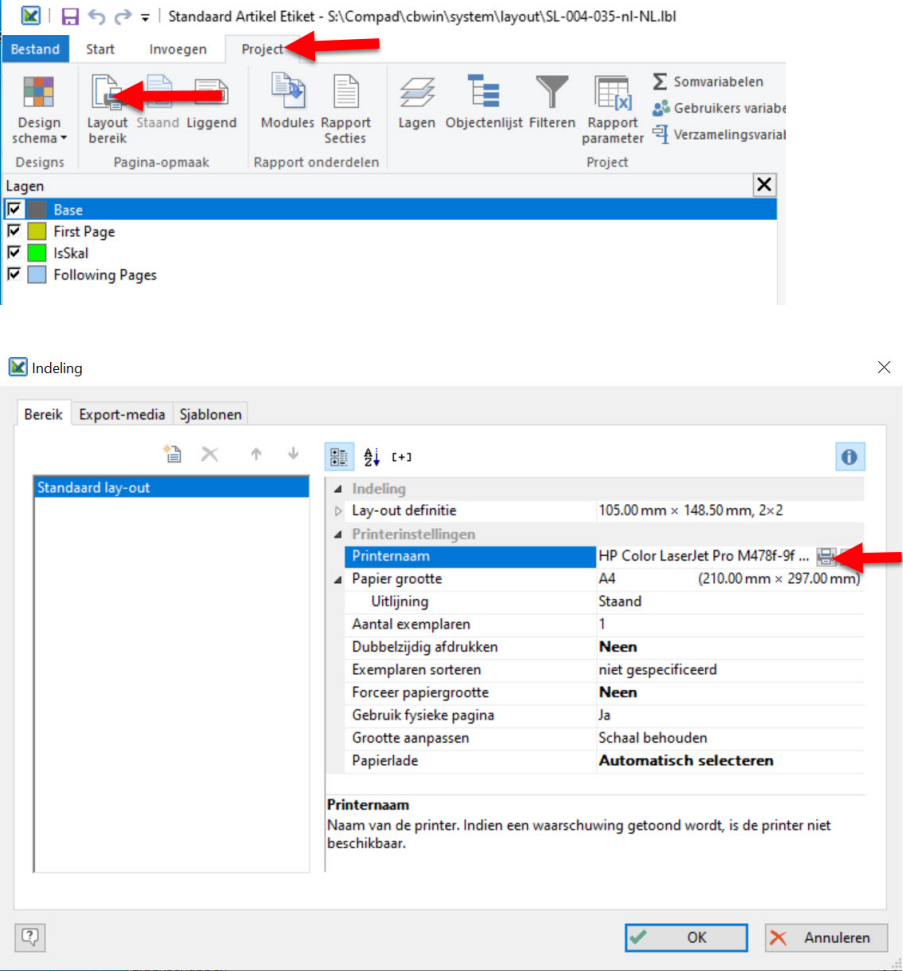

- 15. In dit venster klikt u op het printersymbool achter de printernaam
- 16. U komt nu in het scherm waarbinnen u de **printer** kunt selecteren

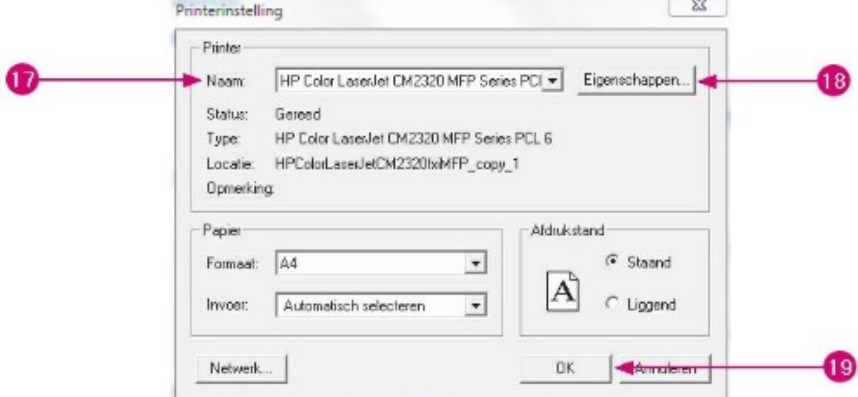

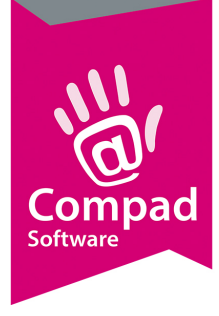

- 17. U komt nu in het venster printer instellingen. In dit venster kunt u alle printer instellingen doen die u wenst. Bij formaat selecteert u het formaat van het etiket. Bij sommige printers (zoals de Zebra) moet dit formaat eerst aangemaakt worden in de driver van de printer voordat we deze kunnen selecteren in Compad.
- 18. De printer specifieke instellingen kunt u vastleggen middels de opdrachtknop **Eigenschappen**
- 19. Wanneer u klaar bent met het vastleggen van de printer instellingen sluit u het venster af door op de opdrachtknop **Ok** te klikken.
- 20. U keert terug in het venster Indeling. Ook dit venster kunt u afsluiten middels de opdrachtknop **Ok**
- 21. Om de ontwerpstudio af te sluiten klikt u op de menu optie **Bestand | Afsluiten**
- 22. U bevestigt eventueel de vraag of wijzigingen opgeslagen moeten worden met **Ja**
- 23. Let op: dat bij de keuzelijst **printer** nog steeds de *projectprinter* geselecteerd staat
- 24. Klik op de opdrachtknop **Ok**
- 25. Klik vervolgens op de opdrachtknop **Einde** om de Rapport Layout manager af te sluiten

### **Technische informatie**

Op zaken zoals netwerken, printerdelingen, printerconfiguratie kunnen wij geen ondersteuning leveren op basis van het helpdeskcontract. Daarom raden wij u aan om deze taken over te laten aan een lokale systeembeheerder.

Voor een juiste en goede configuratie van de printers en het netwerk is het soms belangrijk dat zij weten hoe de software van Compad omgaat met de layouts en de printer specifieke instellingen. In dit deel van de documentatie trachten een technische uitleg te geven over de werking van de Rapport Layout Manager.

Uw Compad software product worden geleverd met standaard layouts, deze layouts kunt u als eindgebruiker niet wijzigen. Alle standaard layouts worden opgeslagen in de folder system\layout van uw software product en de bestandsnaam begint altijd met SL van systemlayout. Bijvoorbeeld SL-001-001-nl-NL.

De bestandsextensie is afhankelijk van de soort layout. Uw Compad software ondersteund drie soorten layouts, te weten :

- **Lijsten** zoals artikellijsten, prijslijsten, facturen en dergelijke;
- **Labels** zoals prijskaartjes, adresetiketten, ledenpassen
- **Card** zoals grafieken en dergelijke

Per layout zijn er drie bestanden, te weten:

• Layout bestand waarin beschreven is hoe de layout er uit zit en waar bepaalde gegevens afgedrukt dienen te worden in welke lettertype, grootte en dergelijke

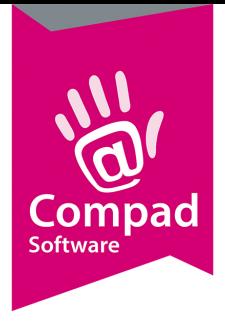

- Printer definitie bestand waarin de printerspecifieke eigenschappen van de printer is zijn vastgelegd.
- Voorbeeld bestand met een soort van schets afbeelding van de layout.

De bestandsextensie is afhankelijk van de soort layout en het soort bestand. In de onderstaande tabel geeft een overzicht van de extensies.

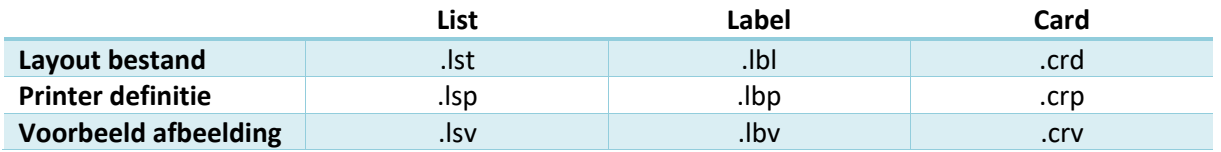

De standaard layouts worden met de software meegeleverd en kunnen daarom niet gewijzigd worden. Wilt u een layout aanpassen aan uw eigen behoefte, dan dient u eerst een eigen layout aan te maken. U kunt een eigen layout toevoegen of een bestaande layout kopiëren. Dat laatste is veel eenvoudiger, omdat de bestaande layout dan een basis vormt voor uw eigen layout.

U kunt een standaard layout of een bestaande eigen layout kopiëren. Wanneer u een standaard layout kopieert dan wordt het layout bestand vanuit de system\layout folder gekopieerd naar de gebruikers layout folder. Alle gebruikers layout worden namelijk in de folder data\layout opgeslagen en de bestandsnaam begint met UL (van User Layout).

Ook nu weer heeft u per layout drie bestanden, te weten een layout bestand, printerdefinitie bestand en een voorbeeld bestand.

Om de exacte bestandsnaam van het layout bestand vast te stellen volgt u de onderstaande procedure:

- 1. Ga naar **Beheer | Rapport Layout manager**
- 2. Kies middels de keuzelijst **Rapportgroep** de gewenste rapport layout groep
- 3. Selecteer de layout waaraan uw een projectprinter wilt toekennen.
- 4. Klik op de opdrachtknop **Wijzigen**
- 5. Vervolgens klikt u op de opdrachtknop **Ontwerpstudio**

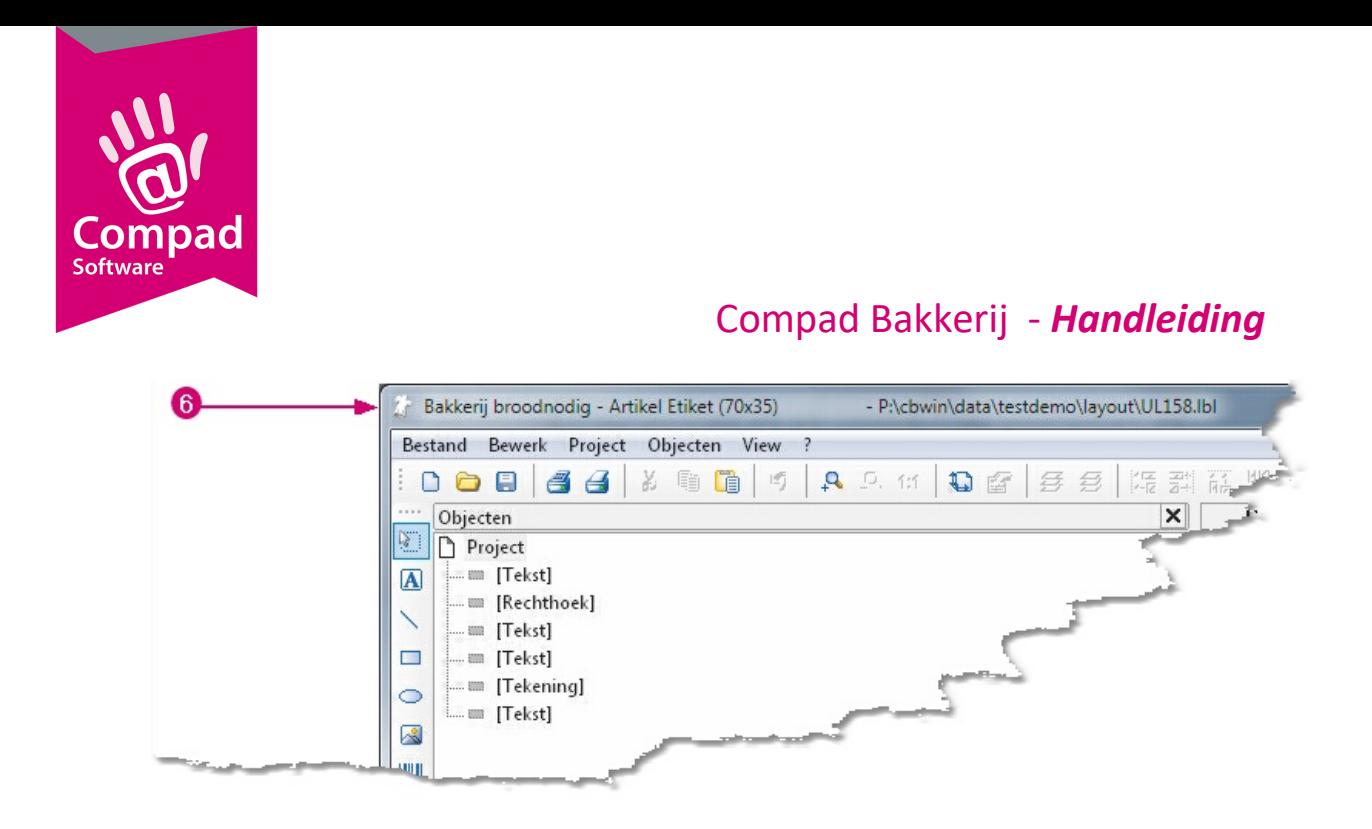

6. Bovenin de titelbalk van de ontwerpstudio staat de naam van het layout bestand.

In het bovenstaande schermafdruk betreft het een layout met de naam UL158.lbl dat zich bevind in de folder p:\cbwin'\data\testdemo\layout\. Aan de hand van de bestandsextentie .lbl kunt u opmaken dat het om een etiket (label) gaat. De bijbehorende printer definitie bestand heeft dan de naam UL158.lbp.

#### Afdrukproces

Tijdens het afdrukproces gebruikt de Compad software het layout bestand om vast te stellen welke gegevens er moeten worden afgedrukt. Als in de Rapport Layout Manager is vastgelegd dat het rapport wordt afgedrukt op de projectprinter dan wordt het printer definitie bestand gebruikt dat hoort bij het layout bestand.

Bijvoorbeeld wanneer de eindgebruiker voor de facturering een eigen layout heeft vastgelegd en de layout is opgeslagen in het layout bestand UL123.LST dan bevat het bestand UL123.LSP de printer specifieke instellingen die via de Ontwerpstudio zijn vastgelegd. Dit printer definitie bestand wordt gebruikt indien in de Rapport Layout manager is vastgelegd dat er gewerkt wordt met een projectprinter.

Is in de Rapport layout manager niet gekozen voor een projectprinter, maar bijvoorbeeld voor de standaard printer of een andere specifieke printer dan wordt tijdens het afdrukproces het printerdefinitie bestand verwijderd. Daarna vraagt de software via de Printerdriver de standaard instellingen op van de desbetreffende printer en slaat deze op in het Printer definitie bestand. Dit bestand samen met het layout bestand wordt door het afdruk proces gebruikt om het uiteindelijke rapport op te maken. Het onderstaande schema geeft een schematisch overzicht van het gebruik van het printer definitie bestand.

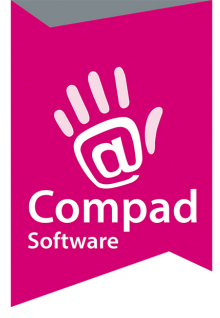

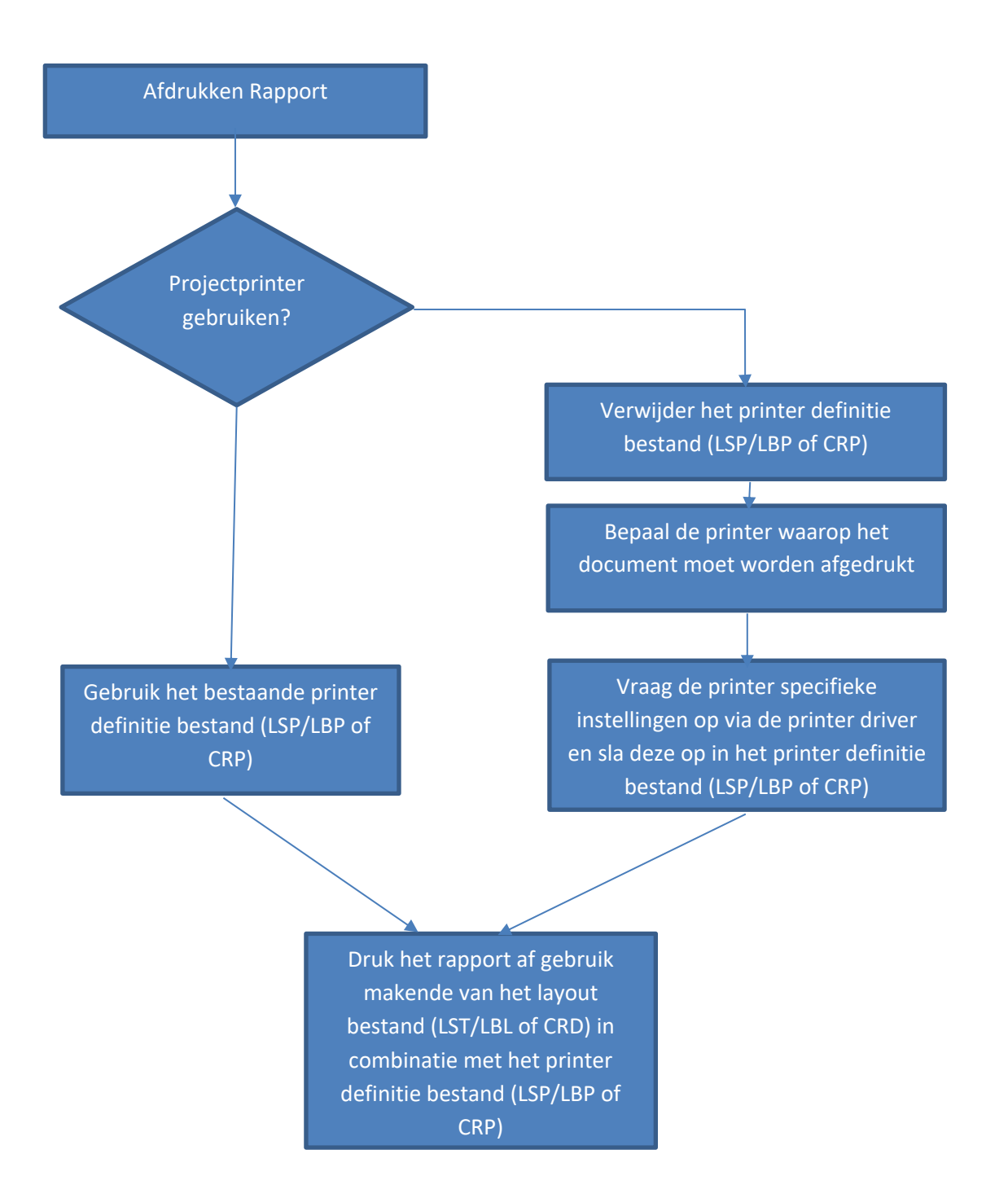

### **Ondersteuning**

De ontwerpstudio biedt u erg veel mogelijkheden. Voor sommige eindgebruikers is de ontwerpstudio met de vele mogelijkheden een bron van inspiratie. Bijna alles is mogelijk. Middels dergelijke instructies en online trainingen willen wij u informeren over de vele mogelijkheden van de ontwerpstudio. Op deze manier willen wij u als eindgebruiker ondersteunen.

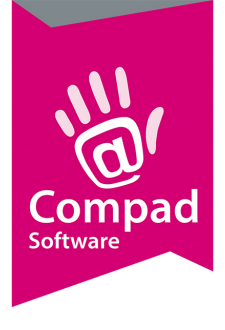

Wilt u graag uw layout aan laten passen, neem dan contact op met uw softwareleverancier of met onze helpdesk. Zowel u leverancier als onze helpdesk medewerkers kunnen voor u layouts geheel op maat ontwerpen. De kosten voor het aanpassen van de layout is afhankelijk van uw wensen. Informeer daarom vooraf naar de kosten.